nel caso basta mettere i file FLASHIT.EXE e il file del bios con nome ZG5IA32.FD presenti in questa cartella o in questo file zip

**Cara Giulia, ECCOTI LE ISTRUZIONI OTTENUTE DA DUE FONTI. Tieni conto che se hai la tua penna usb questa è già stata preparata. magari controlla se c'è il file flashit.exe e zg5ia32.fd** 

Prendete una chiavetta usb e formattatela in FAT Scaricate il bios dell'aspire one, consigliata la versione (3309) dal sito: http://support.acereuro.com/drivers/notebook/as\_one\_150.html Copiate i file FLASHIT.EXE e quello del bios dentro la chiavetta usb Rinominate il file del bios 3309.fd con questo nome: ZG5IA32.FD Collegate la chiavetta usb all'aspire one, (quella presente nella porta di sinistra vicina alla porta Ethernet) Attaccate l'aspire one all'alimentazione Tenete premuto Fn + Esc e premete il pulsante di accensione Continuate a premere Fn + Esc per qualche secondo poi rilasciateli, ad un certo punto il led del pulsante di accensione lampeggerà Premete un'altra volta il tasto di accensione, a questo punto inizierà il processo di flash del bios.

Una volta che il bios sarà flashato il pulsante di accensione smetterà di lampeggiare.

**PER QUEL CHE MI RICORDO IL PULSANTE DI ACCENSIONE SI SPEGNE E POI SI RIACCENDE COME QUANDO SI FA IL RIAVVIO DA WINDOWS. A QUESTO PUNTO IL COMPUTER CREDO CHE SI ACCENDE IN DOS. POI SI SPEGNE, SI RIMUOVE LA CHIAVE USB E SI RIACCENDE E RIPARTIRA' NORMALMENTE** 

ACER 150 per l'acerpiccolino comprato nel Settembre 2008

**IMP** 

**LA CHIAVE USB VA INSERITA NELLA PORTA USB DI SINISTRA DEL COMPUTER**

CERCA NEL BLOG CONTRASSEGNA BLOG Blog successivo» Crea blog | Entra

## **QRP & CW - Radio Shack**

**Computer, gadgets, Mod, DIY, HAM Radio, Product Review, Problem Solution, Morse Code, QRP**

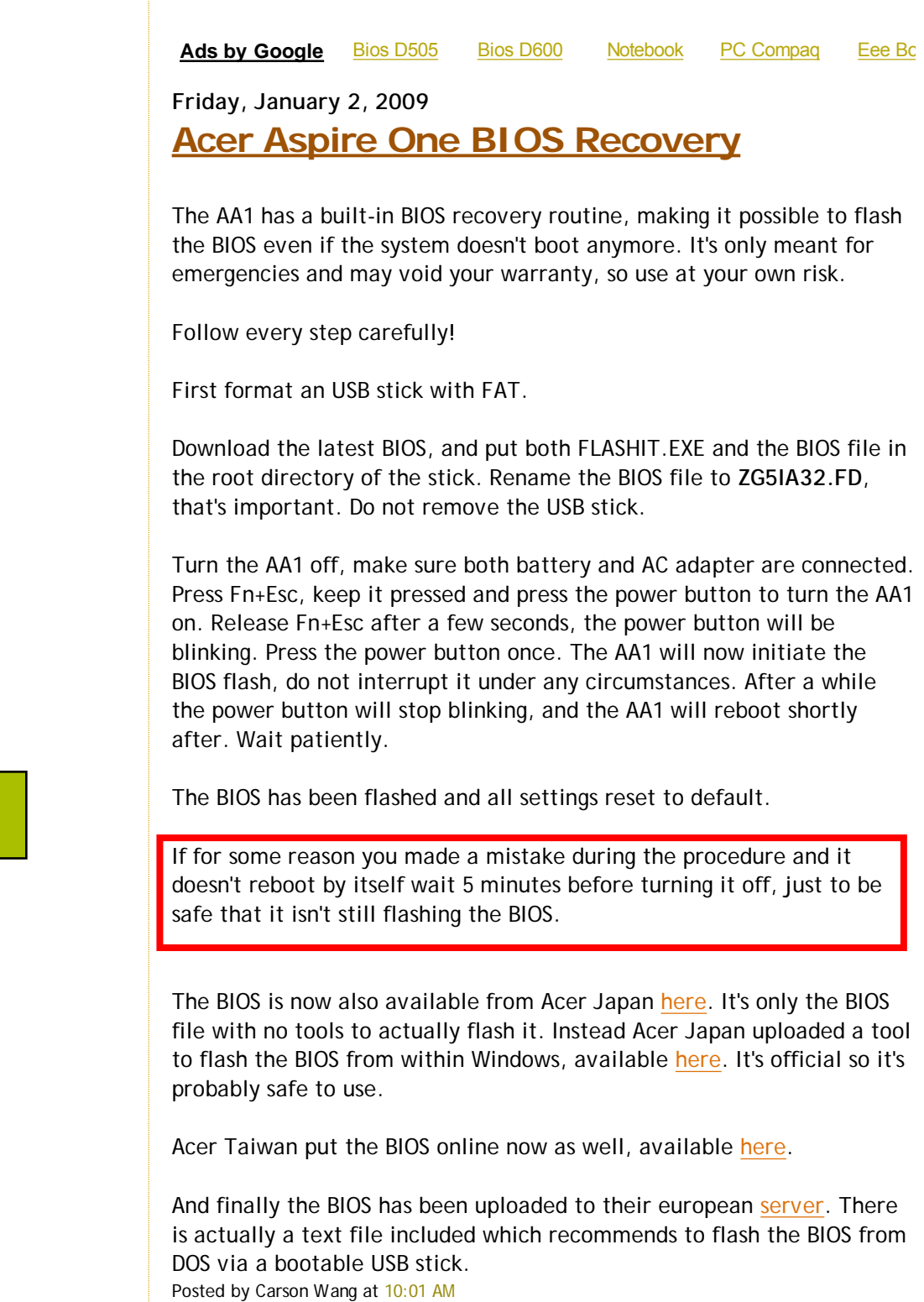

## **53 comments:**

IMP